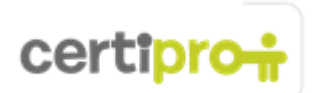

## **Ghid de instalare eBook**

Pentru a accesa eBook-ul trebuie să creați un cont pe "raftul de cărți" VitalSource (Bookshelf *account*) iar apoi să introduceți codul de acces furnizat. Puteți de asemenea să descărcați eBook-ul astfel încât acesta să fie accesibil offline. Acest ghid vă prezintă în mod detaliat pașii acestui proces.

- 1. Trebuie să fiți conectat la internet pentru a crea un ID pe raftul de cărți VitalSource.
- 2. Navigați la http://online.vitalsource.com (Notă: nu tastați "www."). Faceți clic pe Register for **an account** (Înregistrează-te pentru un cont):

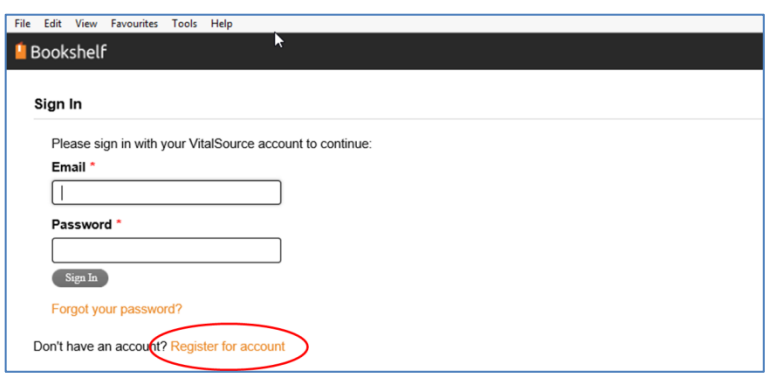

3. Introduceți o adresă de mail validă, numele și prenumele. Trebuie să alegeți o întrebare secretă și să tastați răspunsul:

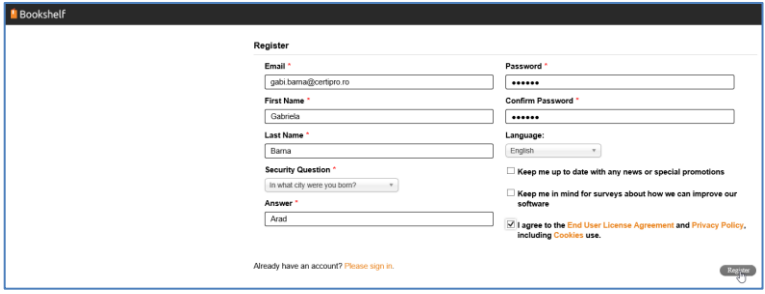

Introduceți și confirmați parola. Interfața este disponibilă în diferite limbi, dar limba română nu se numără printre acestea. Trebuie să acceptați termenii EULA și apoi să faceți clic pe **Register**.

4. Acum contul tău ar trebui să fie deja creat, așa cum se poate vedea și în caseta verde din imaginea de mai jos. Acum poți să descarci aplicația VitalSource Bookshelf (raft de carte) care îți va permite să descarci eBook-ul. Fără această aplicație vei putea doar să citești eBook-ul prin logarea la VitalSource folosind un browser. Faceți clic pe **Windows**:

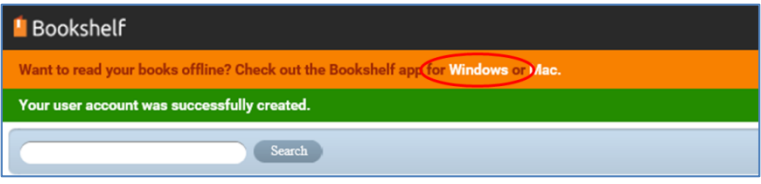

5. Faceți clic pe **Download** alegând sistemul de operare potrivit. În exemplul nostru presupunem că utilizăm unul din sistemele de operare Windows 7, Windows 8 sau Windows 8.1:

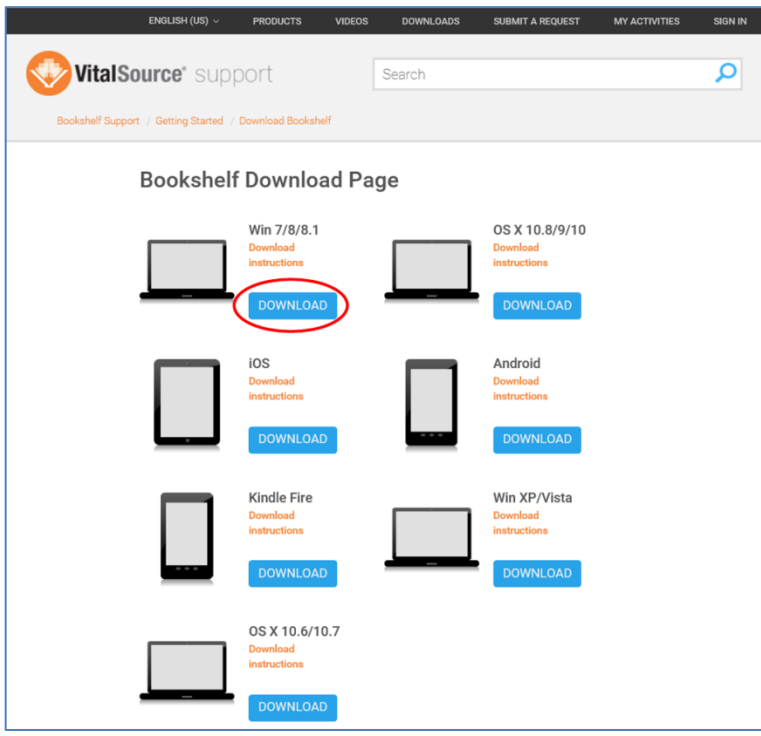

6. Faceți clic pe **Run**:

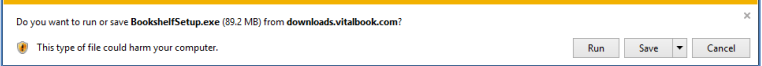

7. Alegeți limba de instalare și apoi faceți clic pe **OK**:

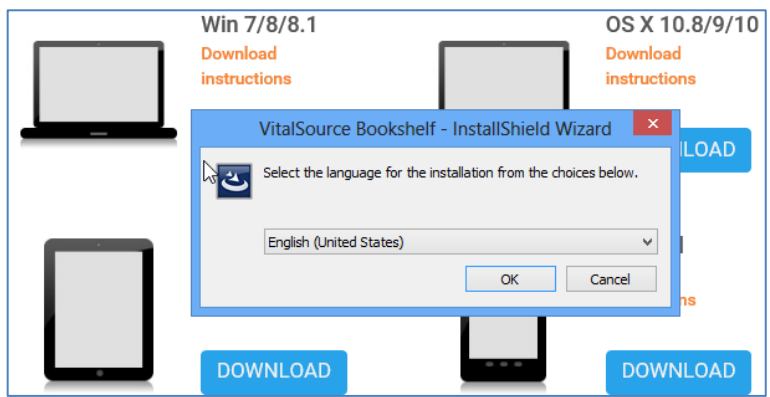

## 8. Faceți clic pe **Next**:

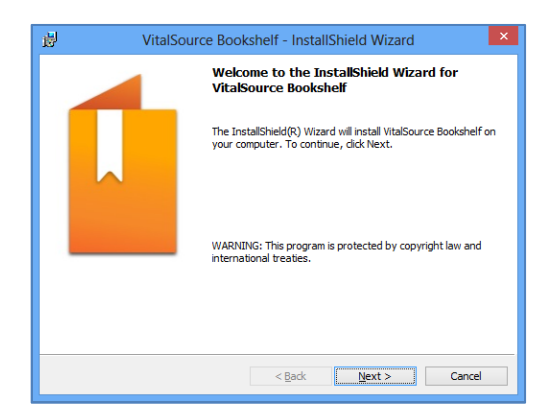

9. Bifați **I accept …..** și apoi clic pe **Next**:

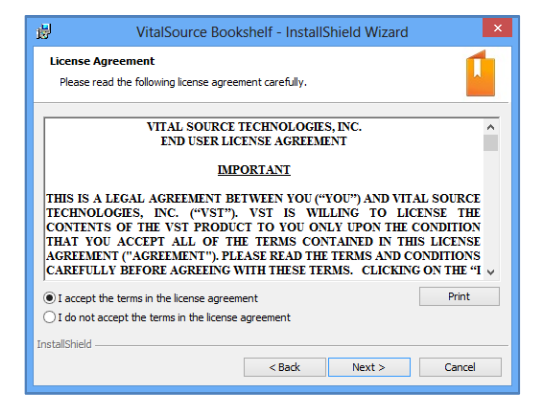

10. Faceți clic pe **Next**:

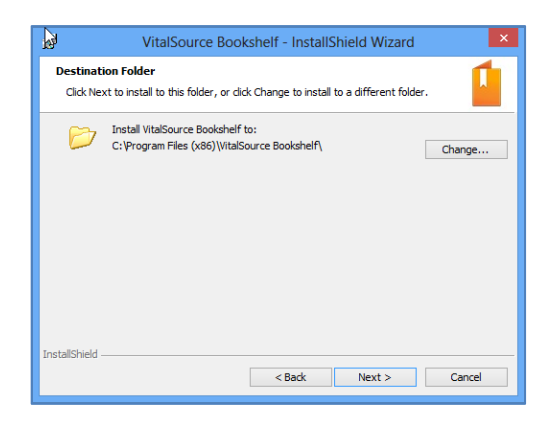

11. Faceți clic pe **Install**:

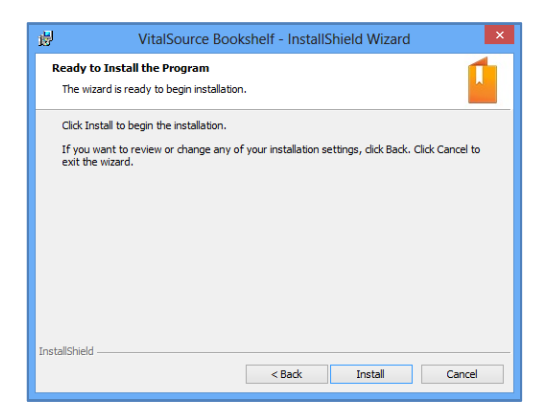

12. Faceți clic pe **Finish** pentru a finaliza instalarea VitalSource Bookshelf:

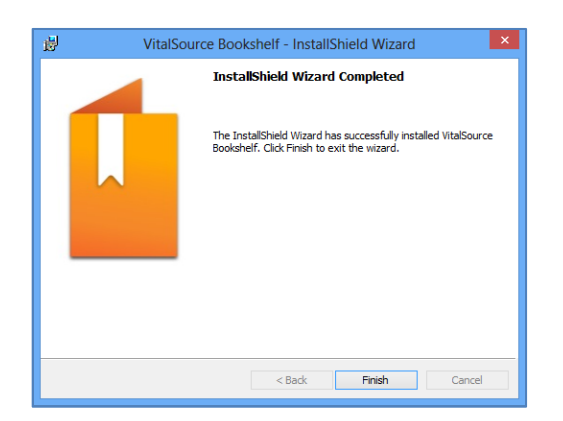

13. Deschideți fila "Bookshelf Download Page" în browser. Trebuie să reveniți la pagina de pornire.

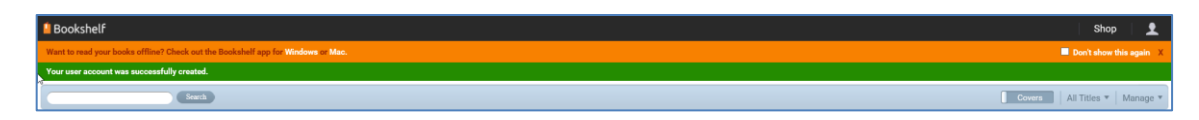

Faceți clic pe **Manage** (în colțul din dreapta sus) și apoi pe **Redeem**:

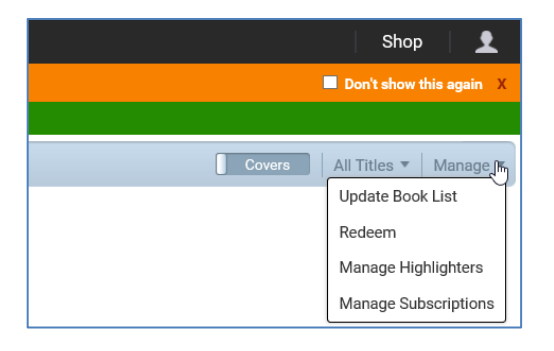

14. Introduceți codul de eBook și apoi faceți clic pe **Redeem**:

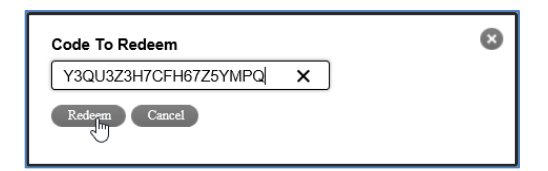

Va apărea coperta eBook-ului.

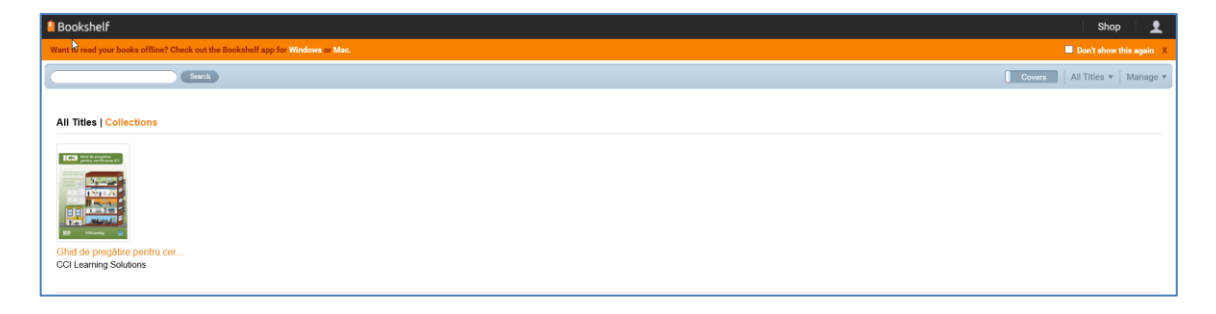

Faceți dublu-clic pe pictogramă pentru a accesa eBook-ul:

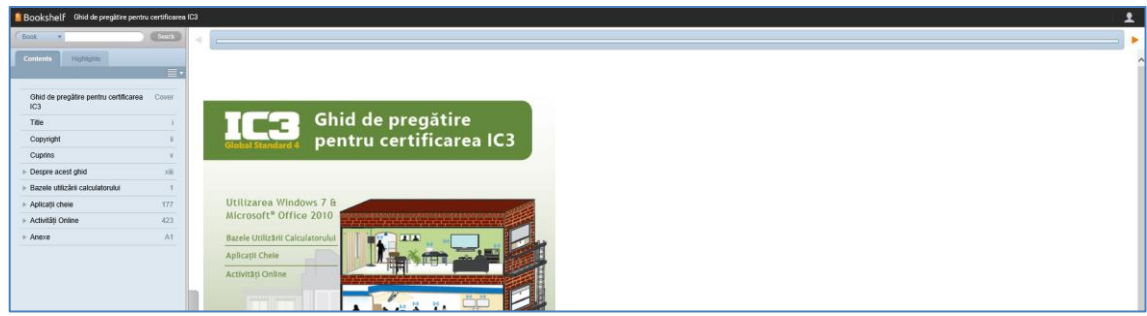

15. Deschideți browser-ul. VitalSource Bookshelf a creat deja pe desktop o pictogramă.

Faceți dublu-clic pentru a deschide această aplicație. Logați-vă folosind adresa de mail indicată și parola creată mai devreme.

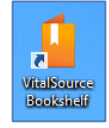

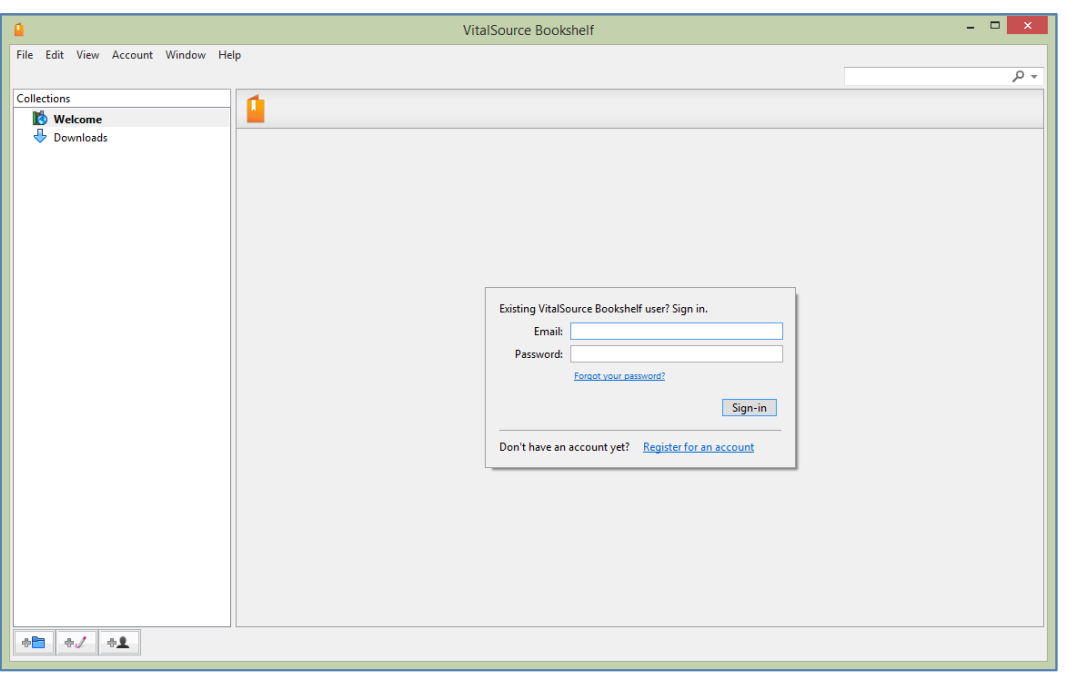

16. Apare o caseta de dialog care vă reamintește că ați achiziționat de curând o carte electronică nouă și că aveți opțiunea să o descărcați. Faceți clic pe **Download**:

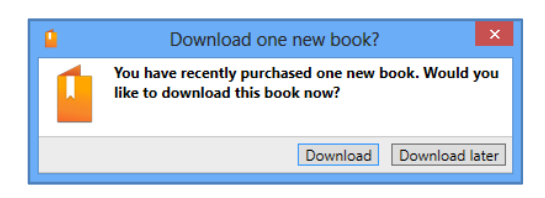

Astfel eBook-ul va fi descărcat pe calculator:

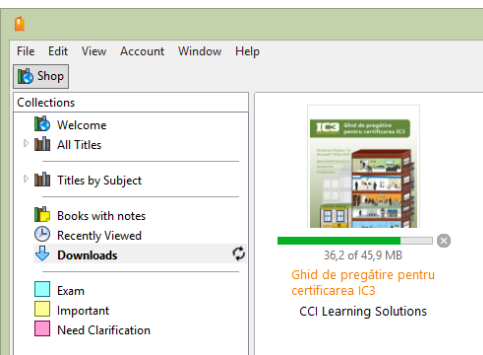

Fișierul are aproximativ 46 MB. De aceea este posibil ca descărcarea să dureze chiar câteva minute, în funcție de viteza de conectare.

17. În timpul procesului de descărcare (sau chiar înainte de pornirea descărcării) apare o caseta de dialog *Enable Page Sync?* Ori de câte ori porniți VitalSource Bookshelf și re-deschideți eBook-ul, aceasta se va deschide la pagina la care ați rămas. Dacă instalați eBook-ul și pe alte echipamente, și dacă setarea de Sync este activată, eBook-ul se va deschide la ultima pagină pe care ați parcurs-o indiferent de echipamentul de pe care accesași eBook-ul. Faceți clic pe **Enable Syncing** pentru a activa această caracteristică sau clic pe **Cancel** dacă nu doriți să fie activată:

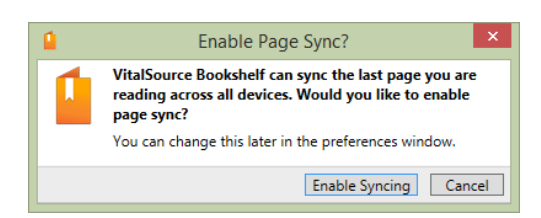

18. Pentru a accesa eBook-ul folosind, de exemplu, echipamente de tip Android, deschideți orice browser de pe acel echipament și navigați la [http://online.vitalsource.com.](http://online.vitalsource.com/) Logați-vă cu ID-ul de utilizator și parola – și ar trebui să aveți acces și să vizualizați eBook-ul. Pentru a descărca eBook-ul pe alte echipamente, urmați pașii de la punctele 4 și 5. Puteți să descărcați eBook-ul pe maximul 4 echipamente.